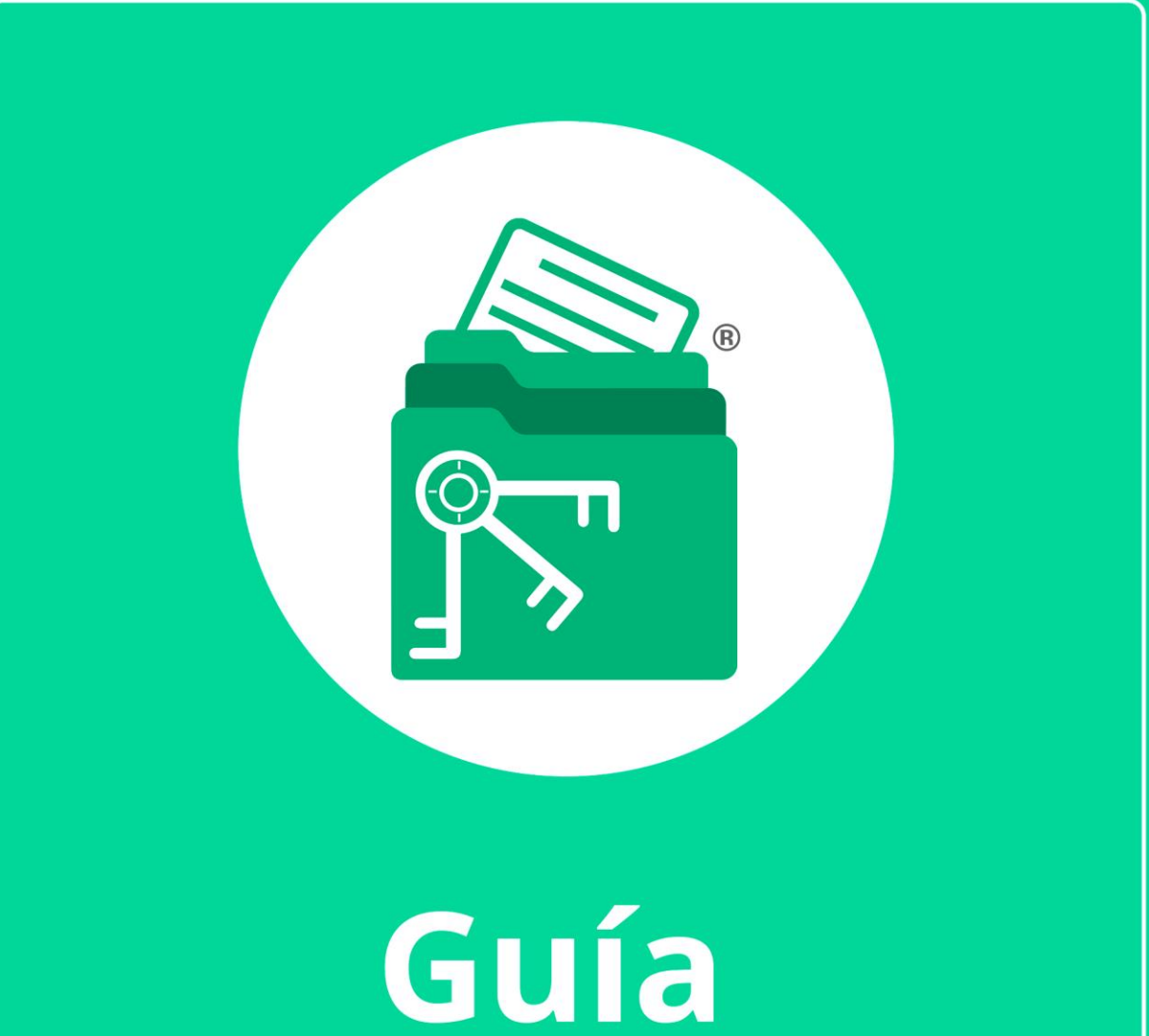

# Módulo Expediente Contable

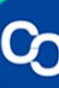

En esta guía aprenderás a usar el Módulo Expediente Contable este módulo nos permite visualizar dentro del sistema el expediente digital del contribuyente seleccionado, así como agregar nuevas carpetas y archivos, también cuenta con un visor de archivos donde se puede tener una vista rápida de los documentos.

# **1. ¿Cómo utilizar este módulo?**

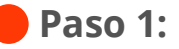

Ir a la pestaña "Contribuyentes" y seleccionar un contribuyente de la lista, posteriormente dar clic en el botón o la pestaña "Expediente Contable"

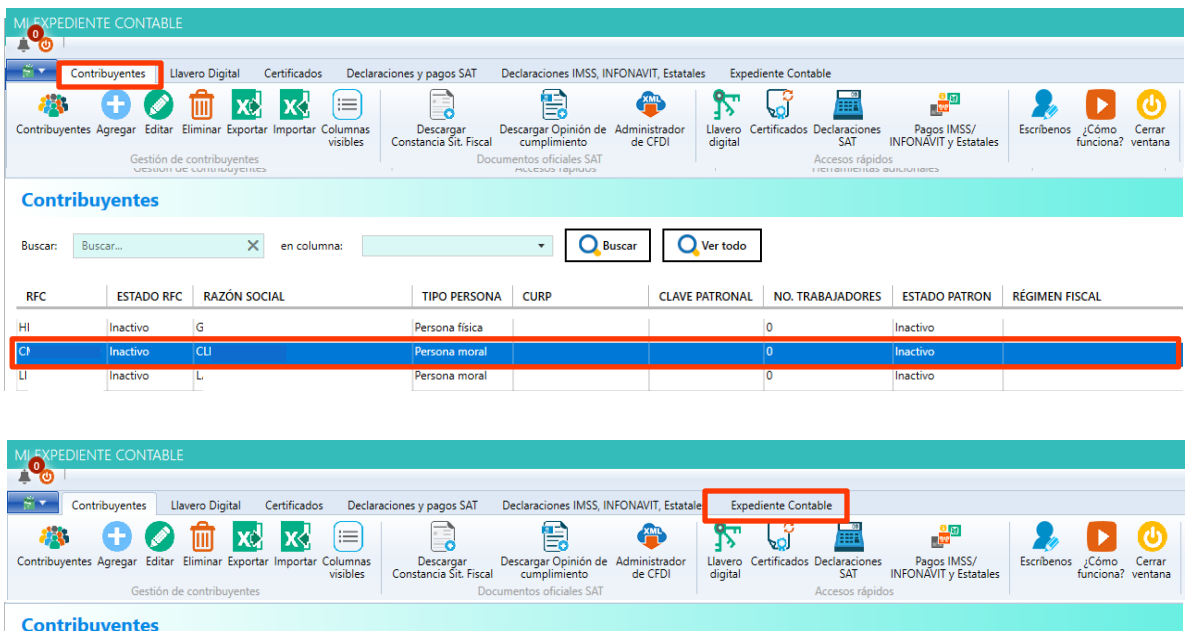

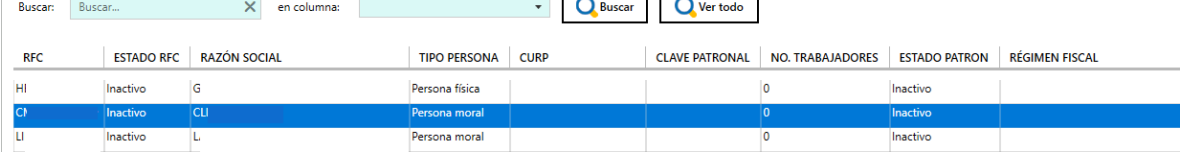

## **Paso 2:**

Se mostrará una pantalla nueva donde se muestra el expediente del contribuyente.

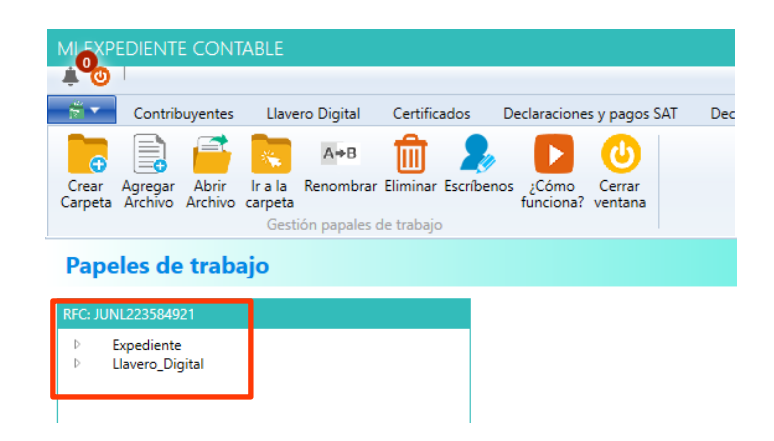

# **Paso 3:**

Para visualizar el contenido de cada carpeta da clic sobre el nodo y se desplegará el contenido.

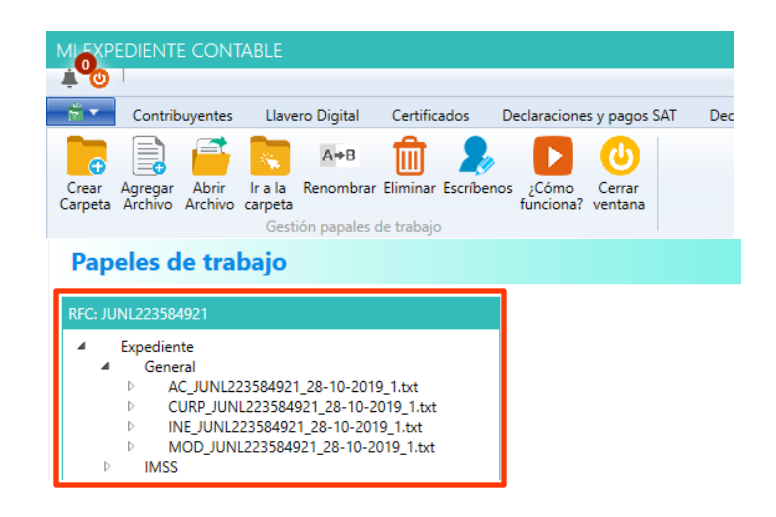

## **2. ¿Cómo agregar una nueva carpeta?**

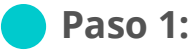

Para agregar una nueva carpeta selecciona alguno de los nodos y da clic en el botón de "Crear carpeta".

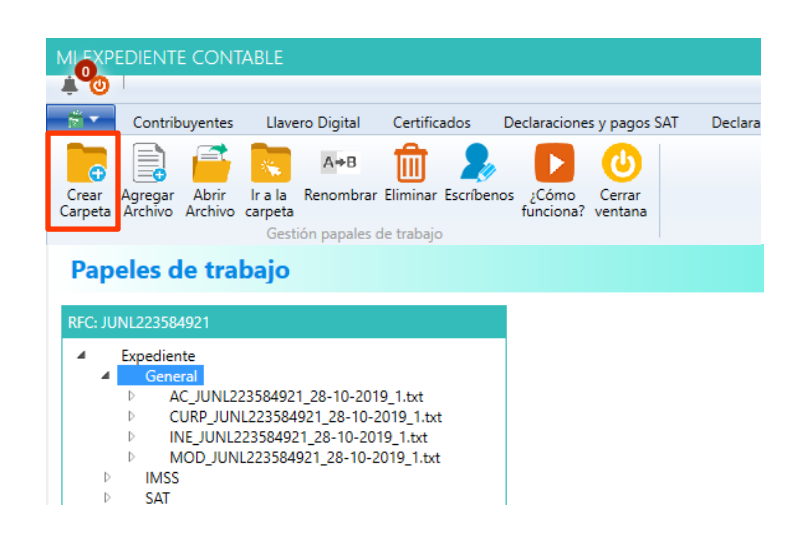

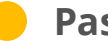

#### **Paso 2:**

Se te mostrará una ventana donde debes ingresar el nombre de la carpeta, da clic en "Crear".

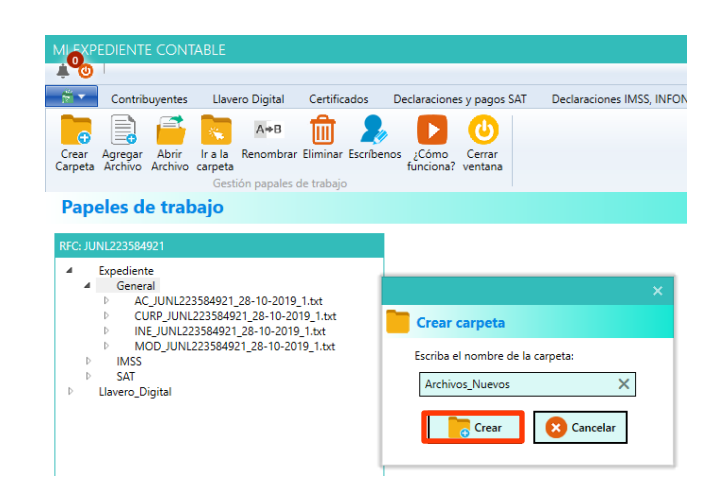

Se mostrará un mensaje indicando que la carpeta se ha creado exitosamente. Da clic en "Aceptar" para finalizar.

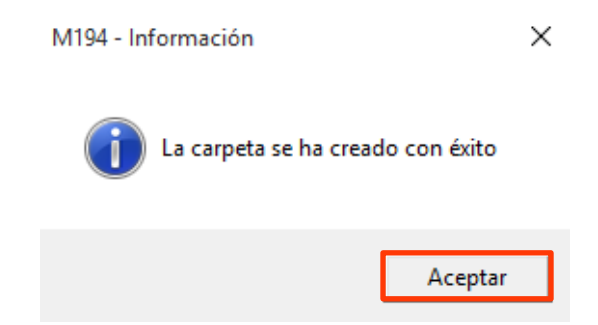

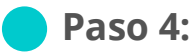

Ahora se te mostrará la carpeta en el expediente.

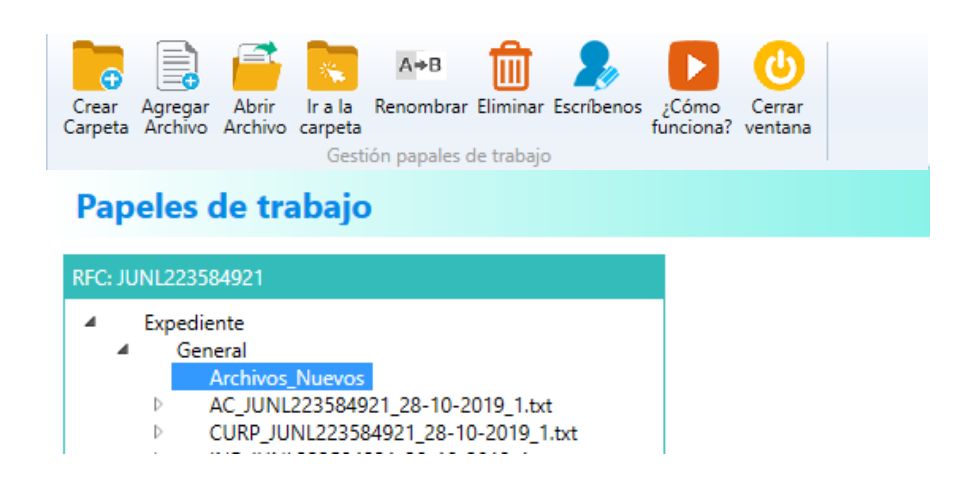

## **3. ¿Cómo agregar un nuevo archivo?**

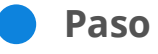

## **Paso 1:**

Para agregar un nuevo archivo selecciona el nodo donde se almacenará y da clic en "Agregar archivo".

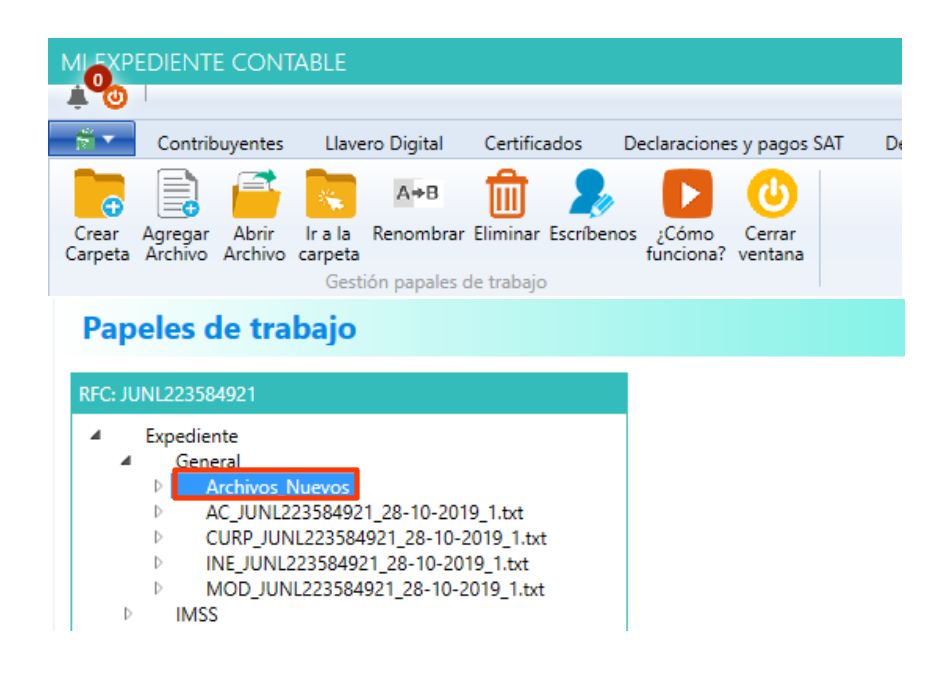

## **Paso 2:**

Se te mostrará una nueva ventana donde se debe seleccionar el archivo que se quiere agregar al expediente, una vez seleccionado el archivo da clic en "Aceptar".

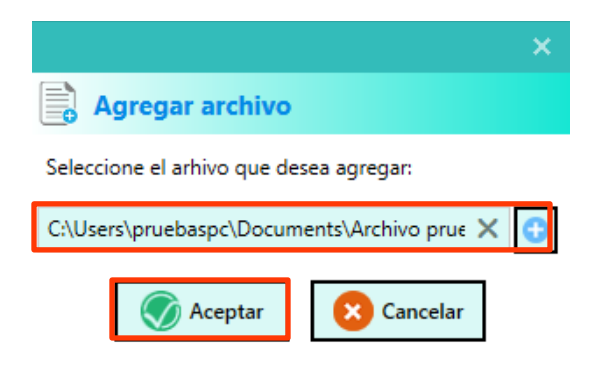

Se mostrará un mensaje indicando que el archivo se agregó con éxito. Da clic en "Aceptar" para finalizar.

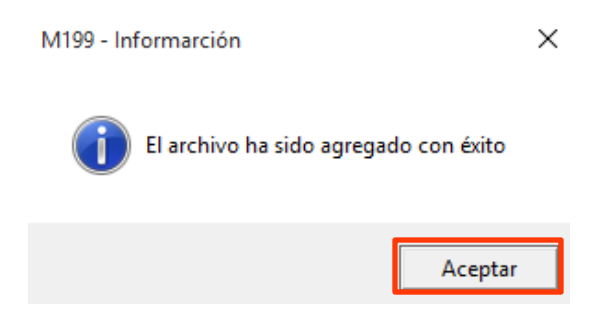

## **Paso 4:**

El archivo aparecerá dentro del expediente.

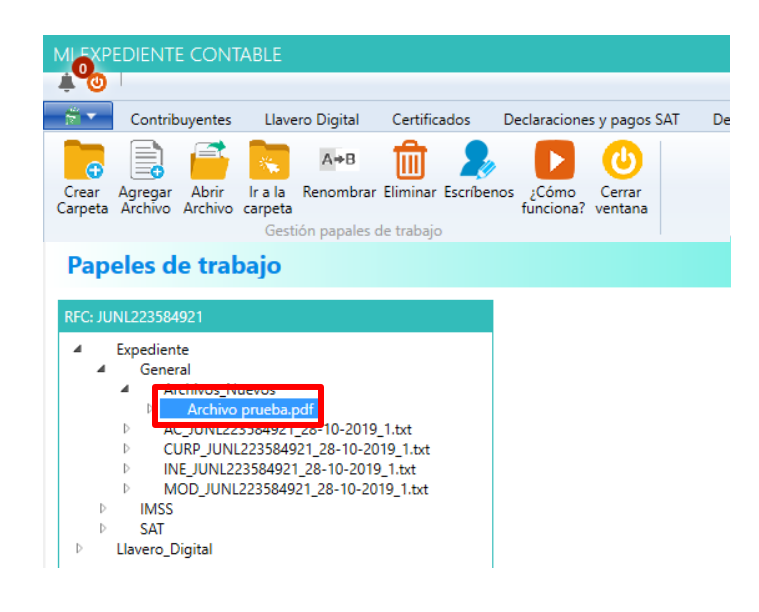

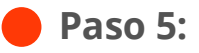

Al dar doble clic sobre el archivo se mostrará en el visor de la derecha.

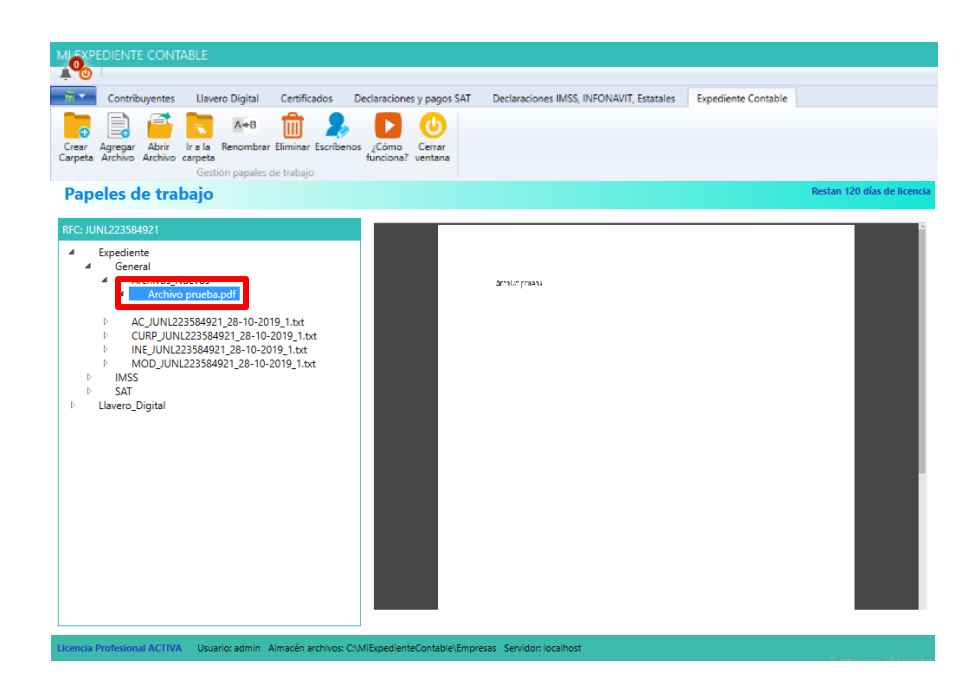

# **4. ¿Cómo abrir el archivo con un programa determinado?**

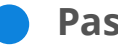

**Paso 1:**

Seleccionar el archivo y da clic en "Abrir archivo".

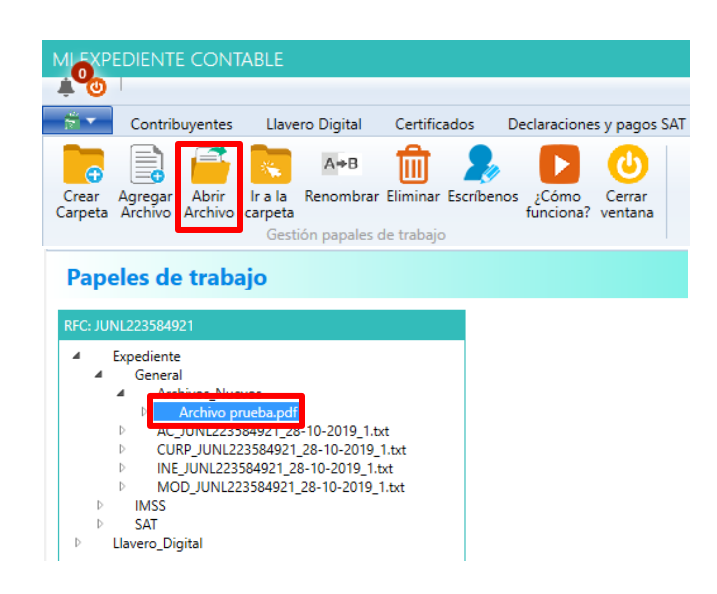

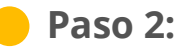

Se mostrará el archivo con el lector predeterminado.

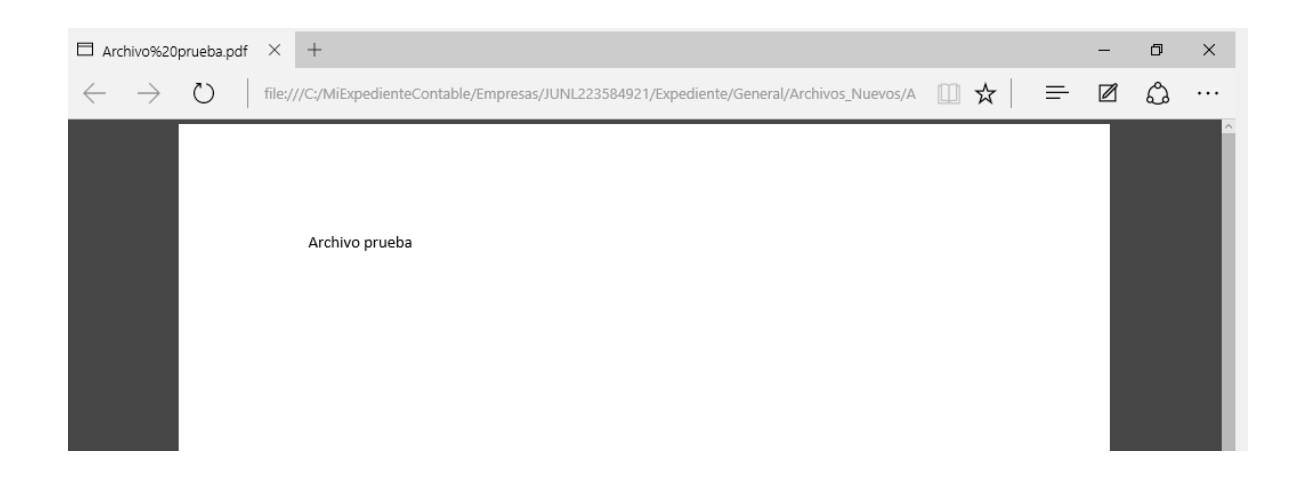

Para abrir alguna de las carpetas del expediente en el Explorador de archivos de Windows seleccionarla y da clic en "Ir a la carpeta".

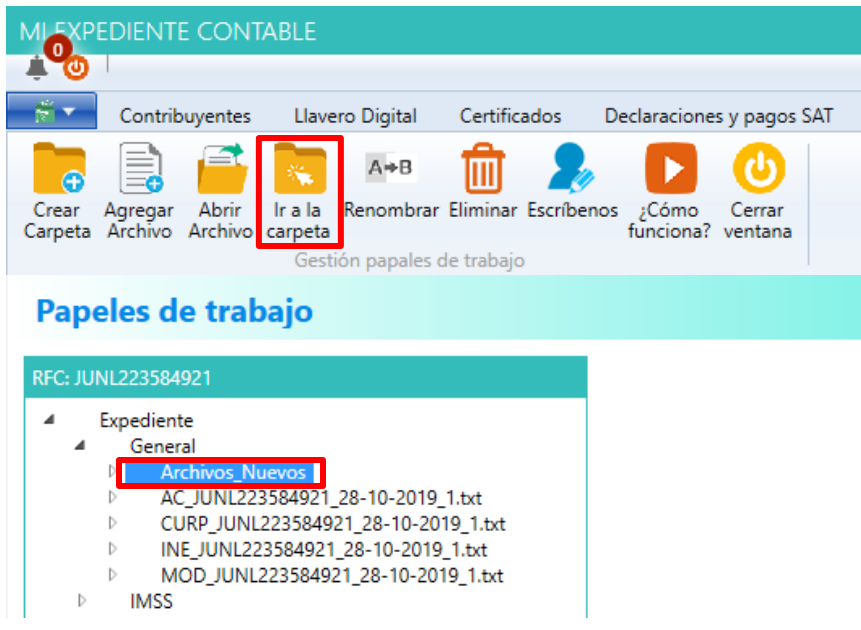

# **Paso 4:**

Se mostrará el contenido de la carpeta en el explorador de archivos.

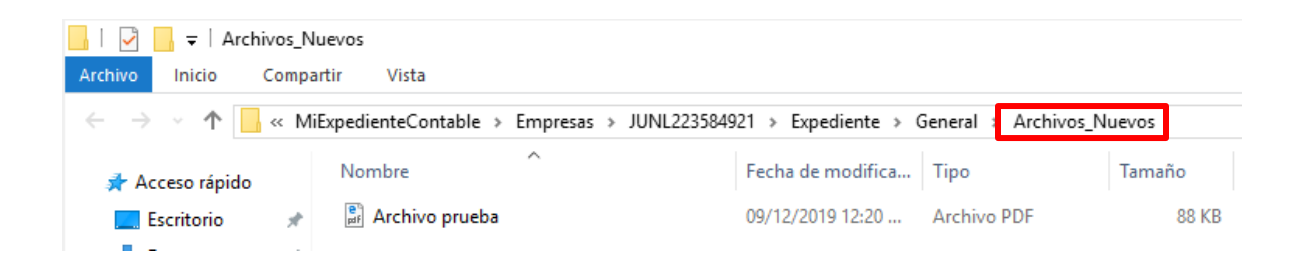

## **5. ¿Cómo renombrar una carpeta o archivo?**

## **Paso 1:**

Selecciona el nodo y da clic en "Renombrar"

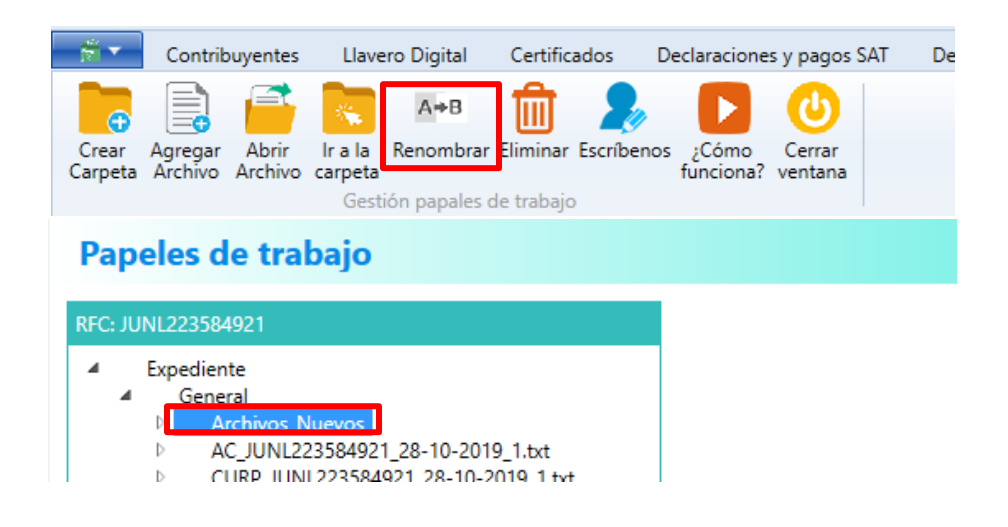

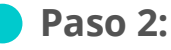

Se te mostrará una ventana donde se debe escribir el nuevo nombre de la carpeta o archivo, da clic en "Aceptar".

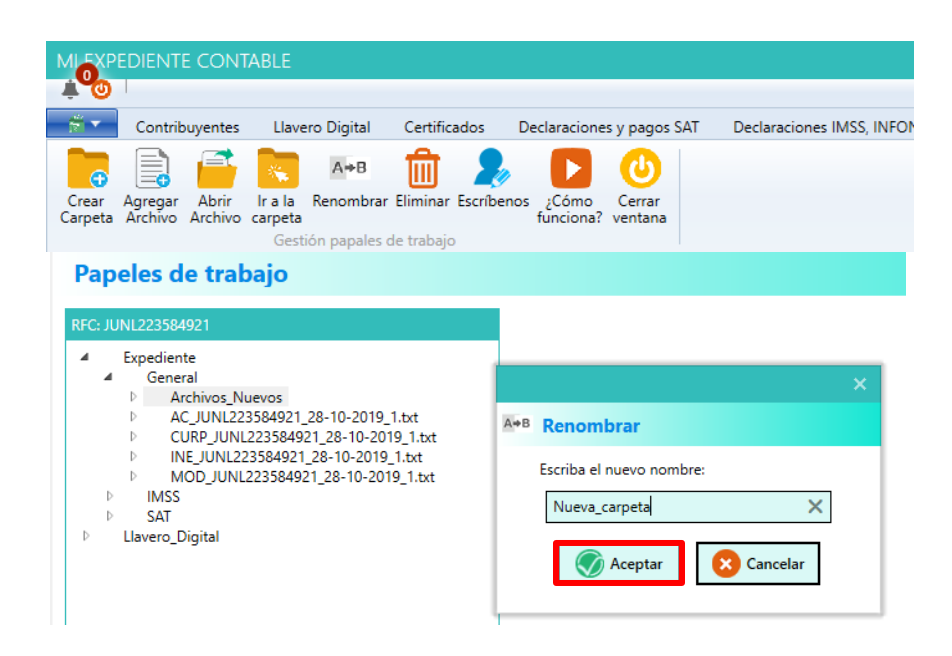

Se te mostrará un mensaje indicando que la carpeta se renombró exitosamente, da clic en "Aceptar"

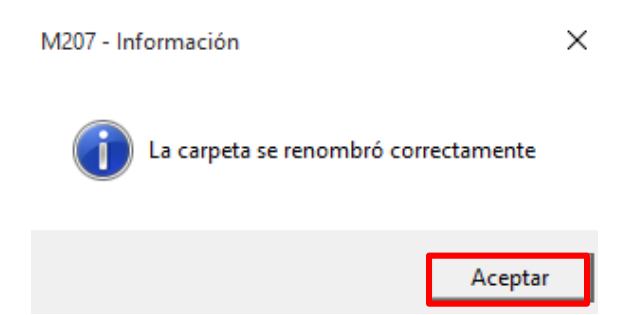

## **Paso 4:**

Aparecerá la carpeta con el nuevo nombre.

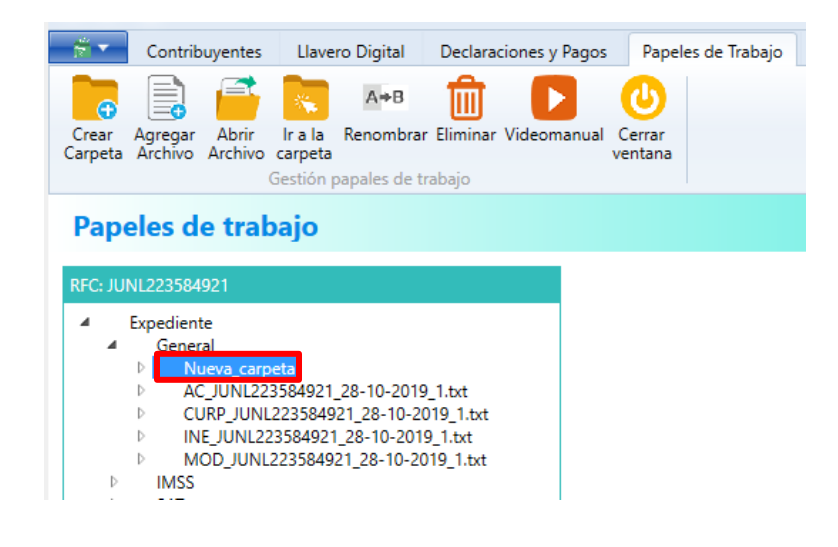

# **6. ¿Cómo eliminar una carpeta o archivo del expediente?**

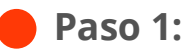

Para eliminar alguna carpeta o archivo del expediente selecciónalo y da clic en "Eliminar".

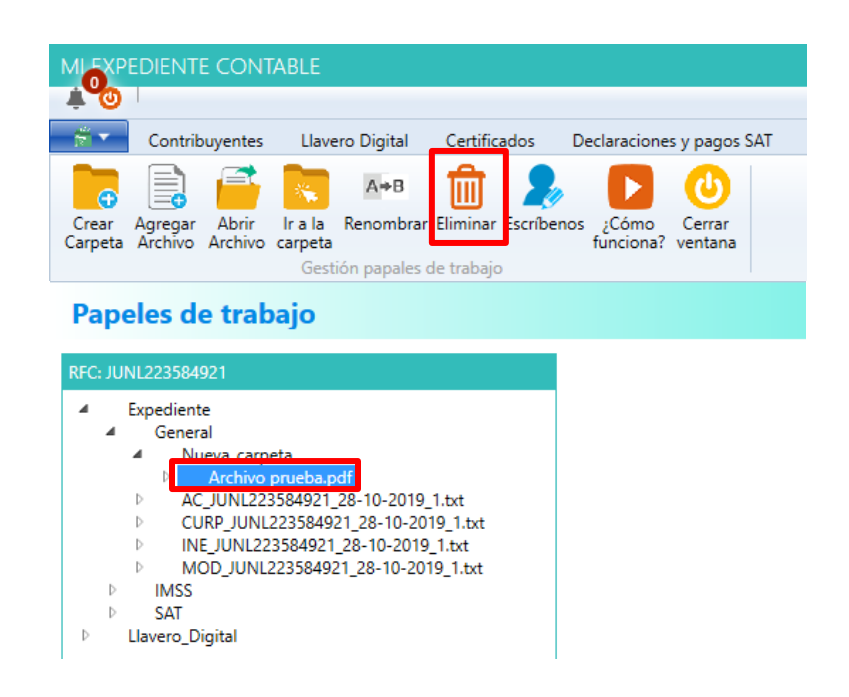

## **Paso 2:**

Se mostrará un mensaje para confirmar la eliminación del archivo, da clic en "Sí"

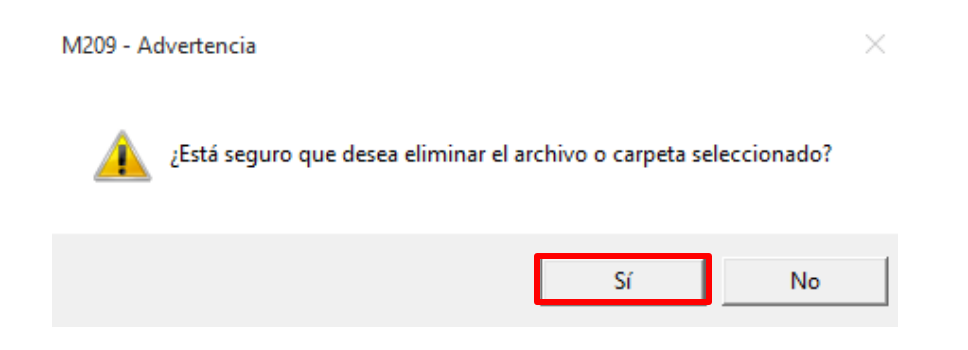

Se mostrará otro mensaje indicando que el archivo o carpeta fue eliminado, da clic en "Aceptar".

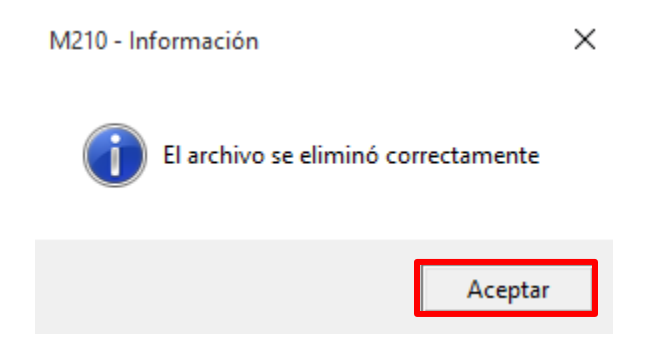

¡Y listo! Haz terminado la Guía del Módulo Expediente Contable.